## **Resume Application**

**Step 1:** Go to the URL [https://hpspc.org.](https://hpspc.org/) Click on the **"Login"** button.

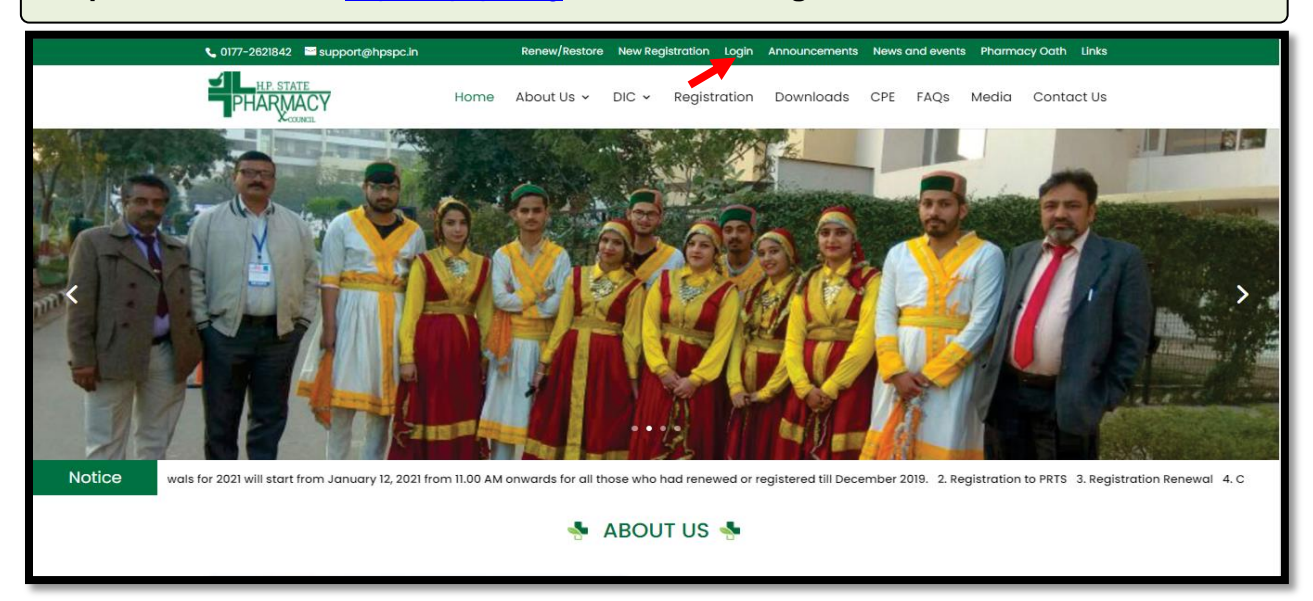

**Step 2:** A **Login** screen will open. Fill out your login details, click on the **"Login"** button.

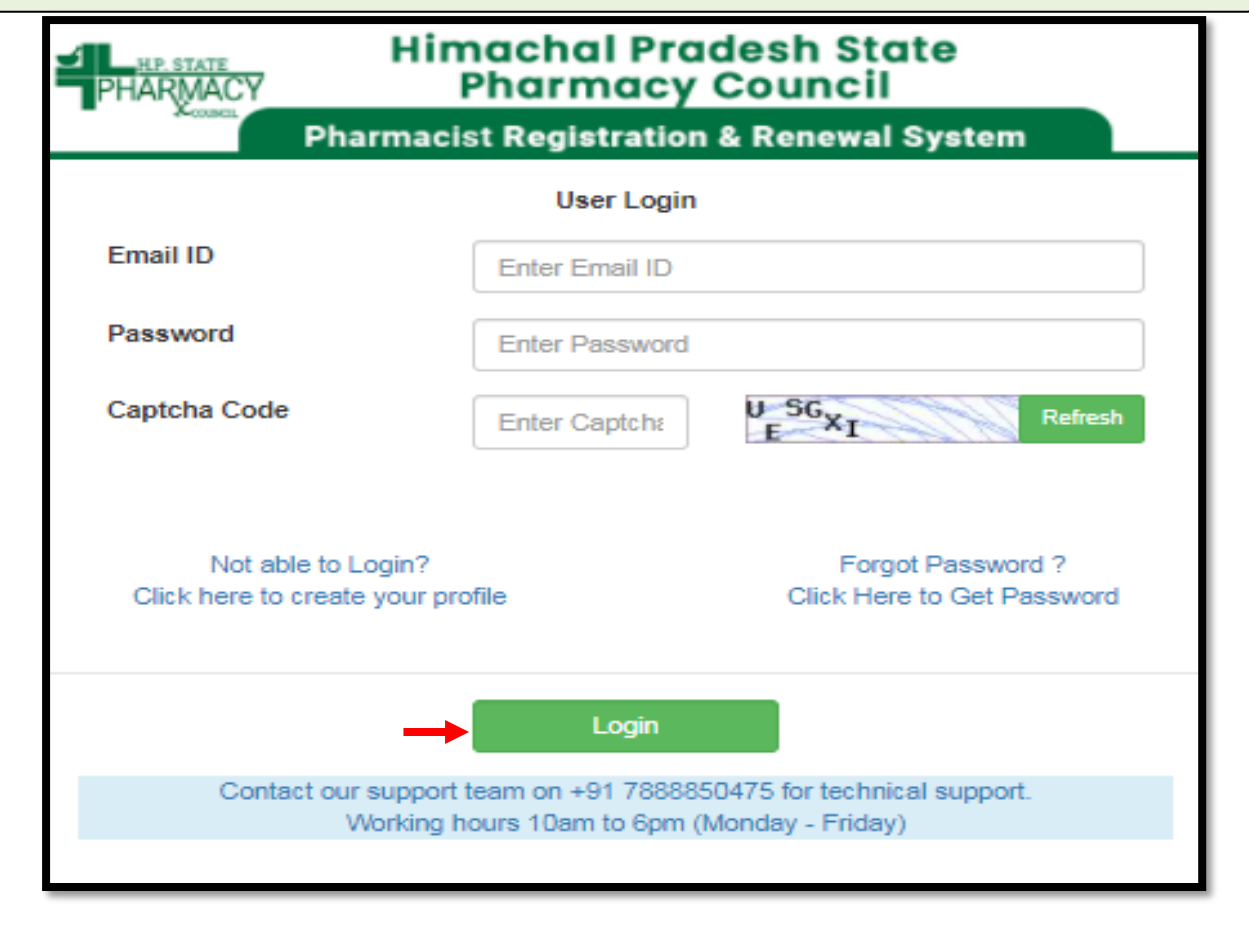

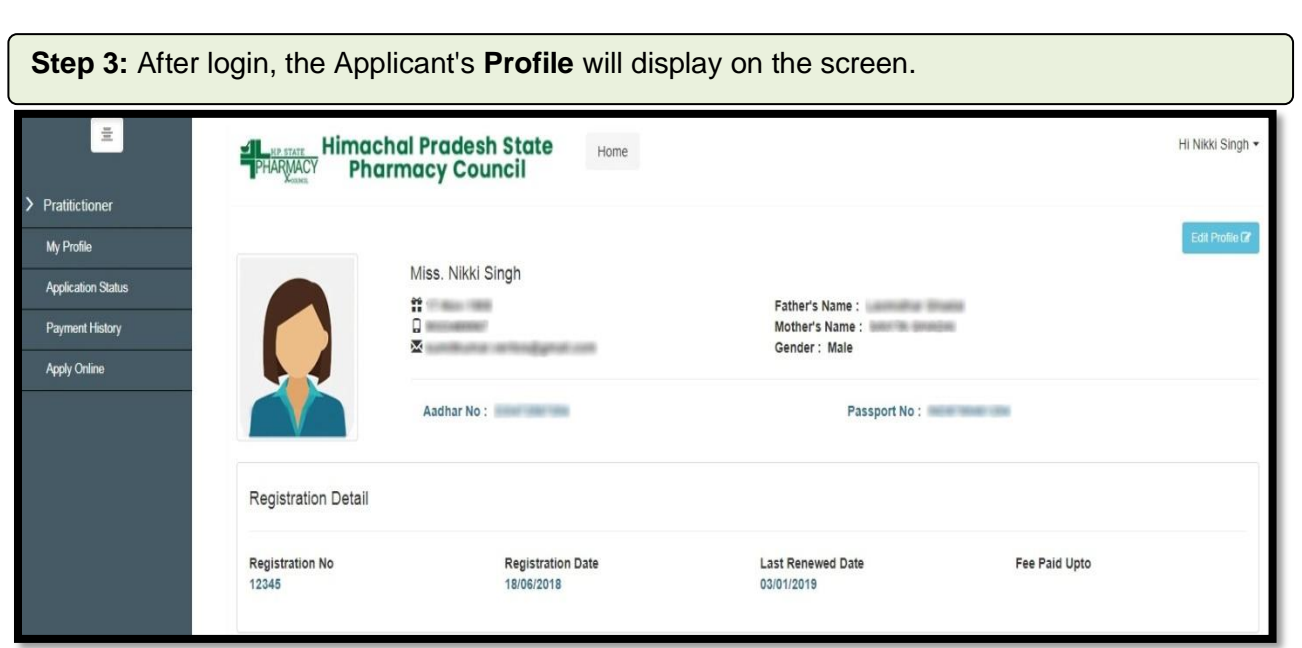

Step 4: In case of any reason you left the Registration process in between, you can simply click on the **"Application Status"** tab from the menu bar and select the **"Resume Application"** button to continue the **Process.**

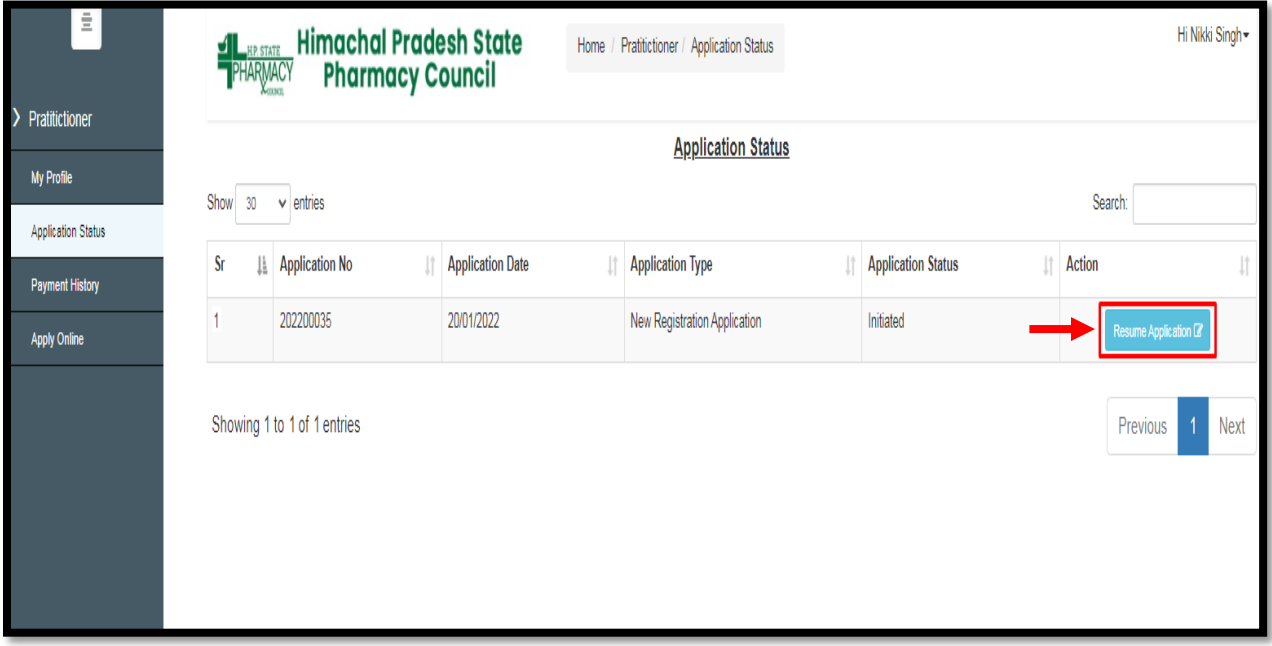

**Step 5:** The applicant can make the required changes by editing the incorrect information. Click on the **"Save"** button & proceed.

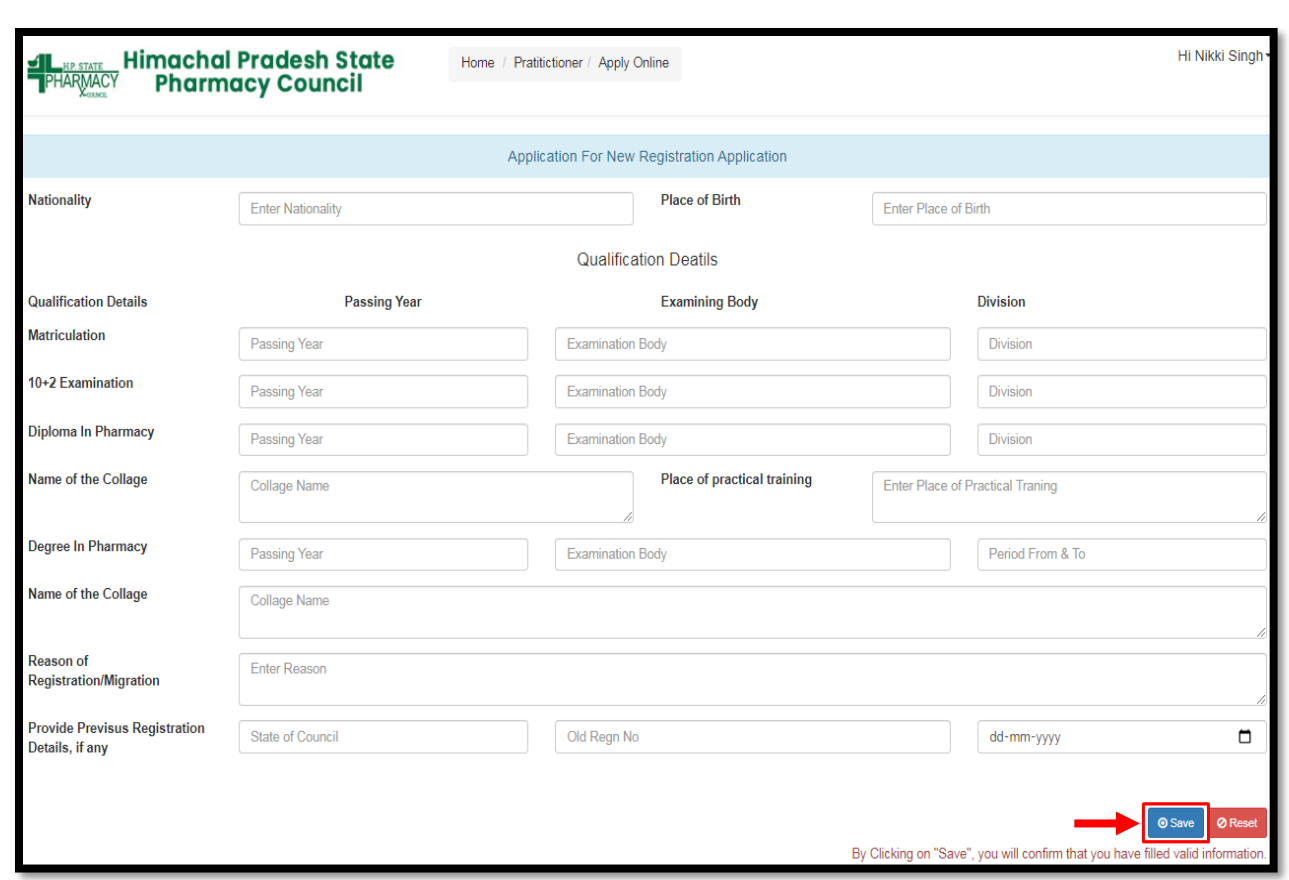

**Step 6:** Upload the listed documents if not been uploaded. In case any document is not applicable or not required then, you can simply upload the self-declaration for the same. Every time you select the button **"Upload"**, the **"Record Added Successfully"** pop-up will appear. Click **"OK."** 

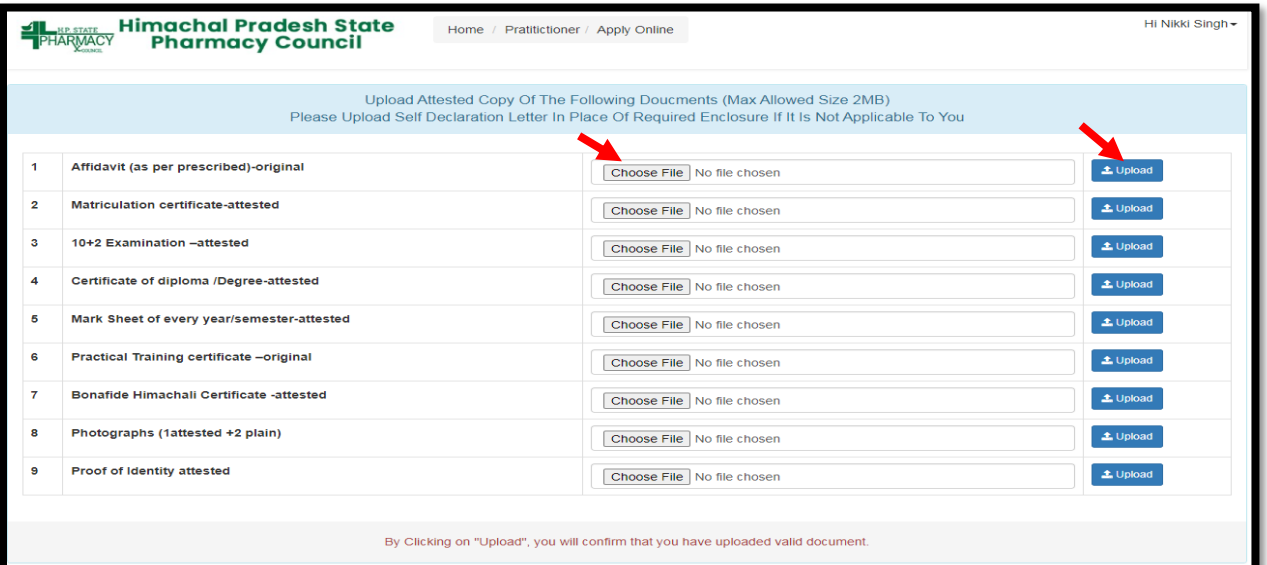

**Step 7:** Once the document has been uploaded. You can view the same by clicking on the eye icon & delete by clicking on the delete button. After uploading all listed enclosures **"Pay Application Fee/Check Payment Status"** button will be displayed.

Click on **"Pay Application Fee/Check Payment Status"** to pay or check the last payment status.

**Note: Payment is not required if already paid.**

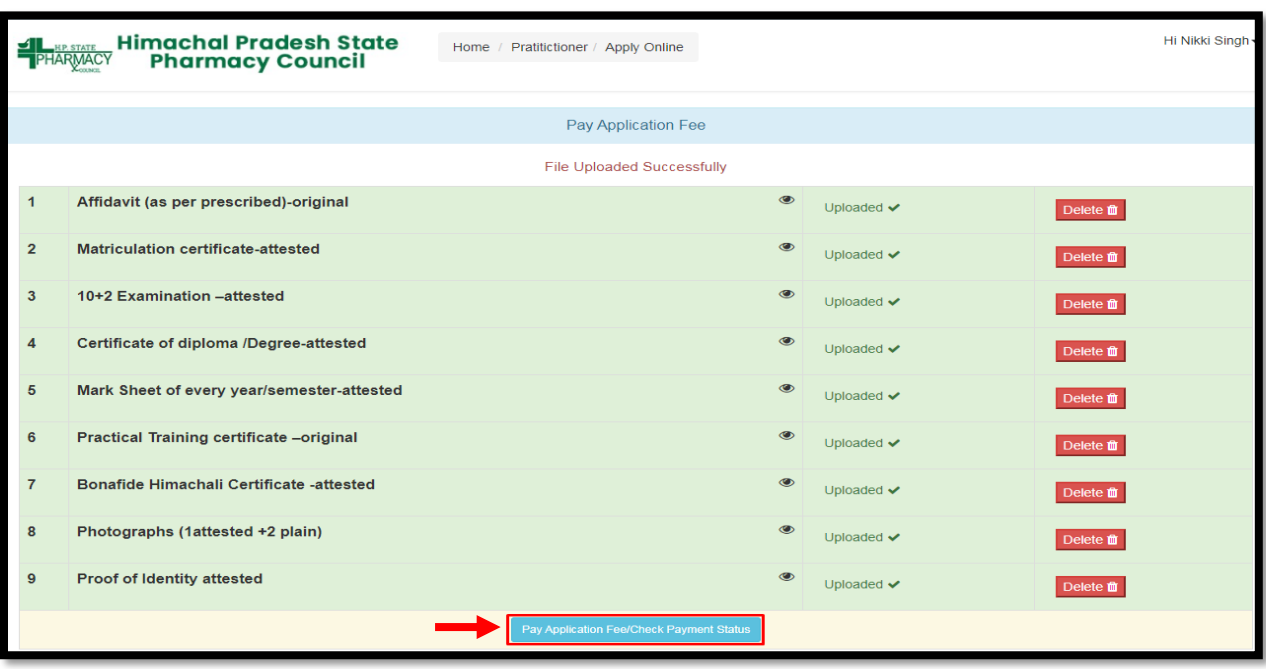

**Step 8:** Pay the application fees if not paid. After successful payment, **Payment Details of that Application** will appear on screen.

Click on the **"Re-Check Application"** button in case of any doubt or simply take a printout payment details & then, click on the **"Submit/Lock Application"** option.

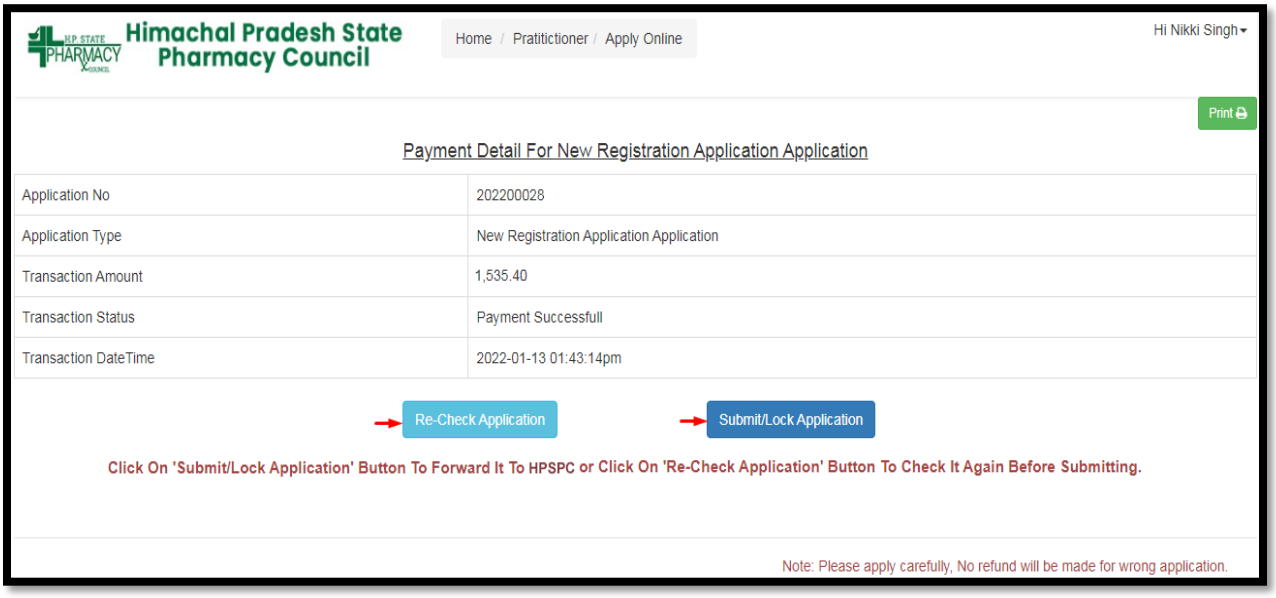

**Step 9:** If the applicant has clicked on the **"Re-Check Application"** option. It will repeat the same **Process** Where the applicant can make the required changes by editing the incorrect information

After re-checking the application, the applicant can take a printout of payment detail & click on **"Submit and Lock the Application"** option.

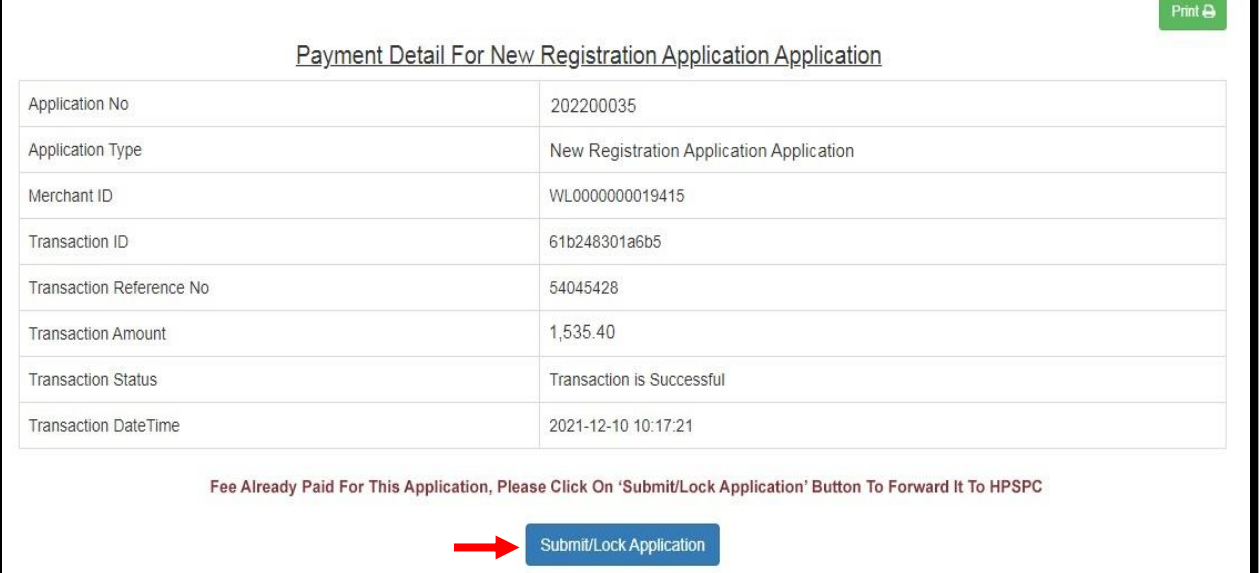

**Step 10:** Now click on the **"Application Status"** tab to view the status of the application i.e Approved/Objected/Rejected. Click on **"Print Report"** to view your complete application.

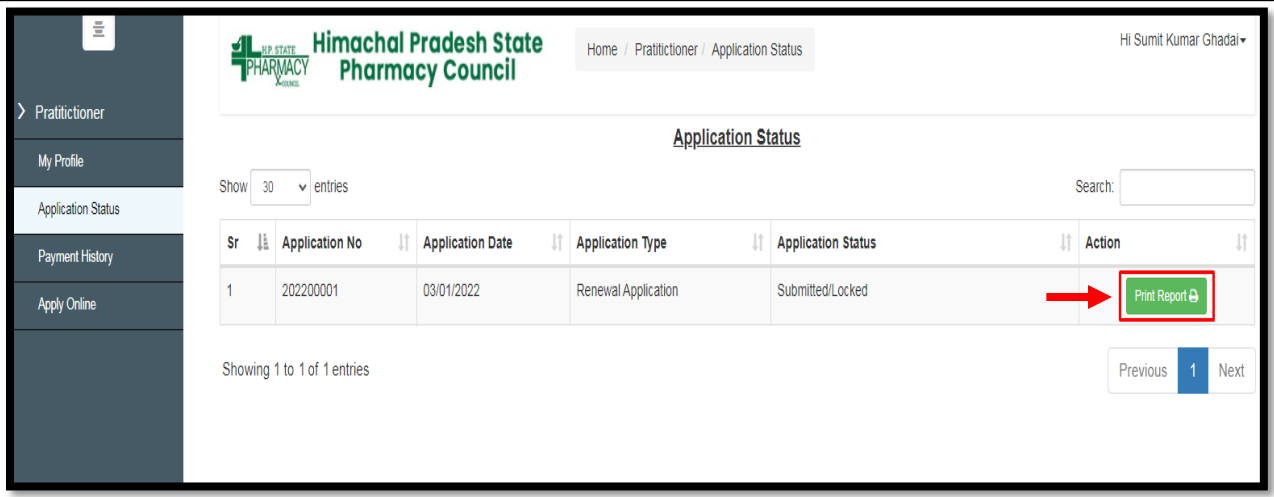

**Step 11:** By clicking on the **"Print "** button, the applicant can take a printout of their application. Click on the **"Go Back"** button to access the application status page.

**Note: At the time of the collection of the certificate & smart card the candidate must bring original documents along with the receipts of payment for physical verification.**

B

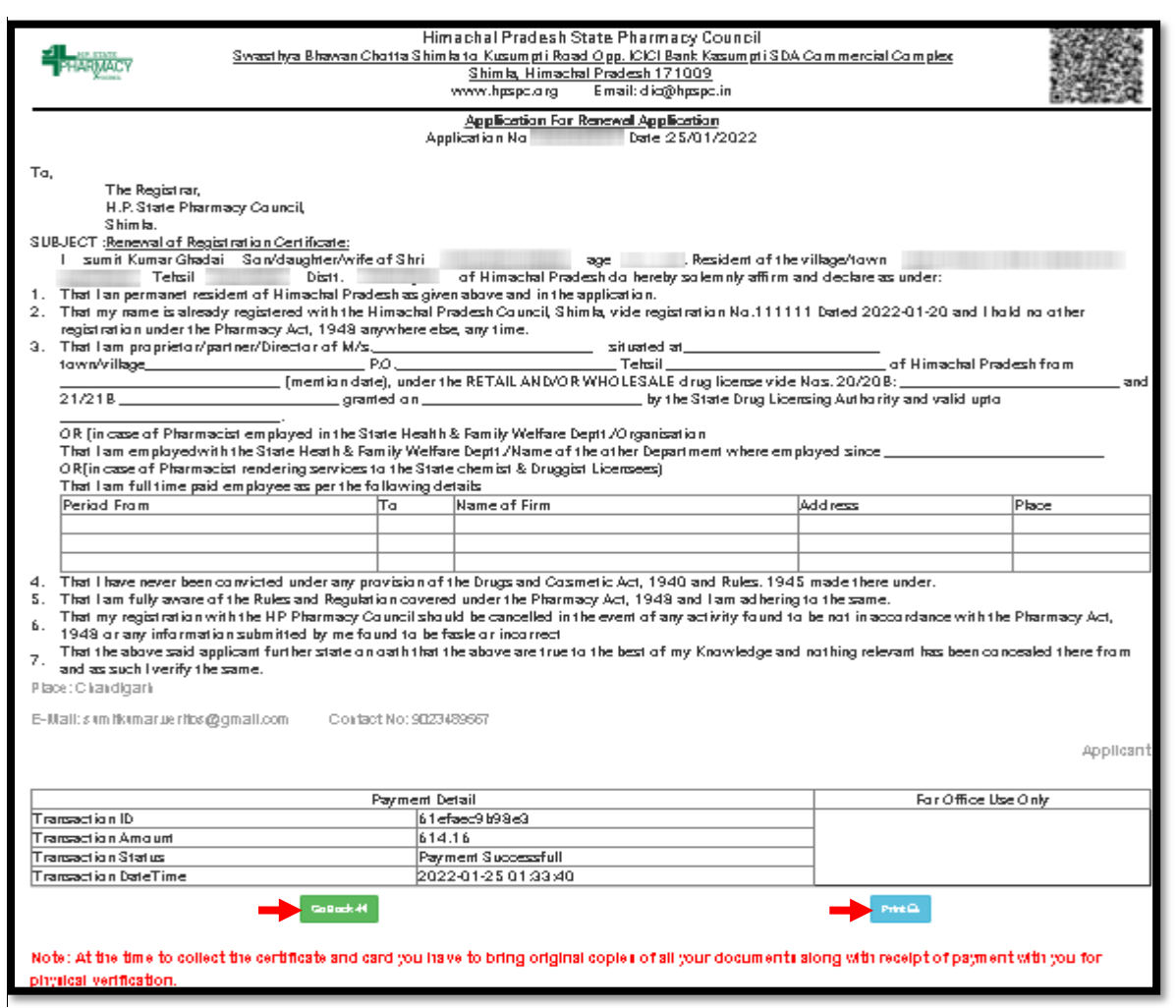

The applicant can also check his/her application status by scanning the **QR Code** which is available at the top right corner of the form.